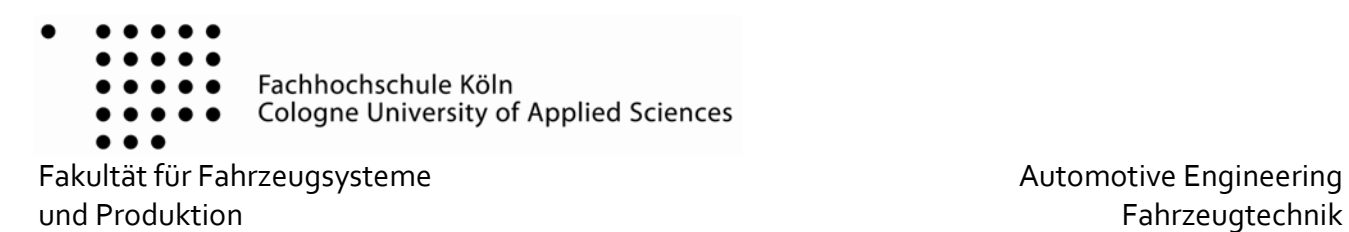

# **Tutorial** Hammermessung

Prof. Dr.‐Ing. Rainer Haas

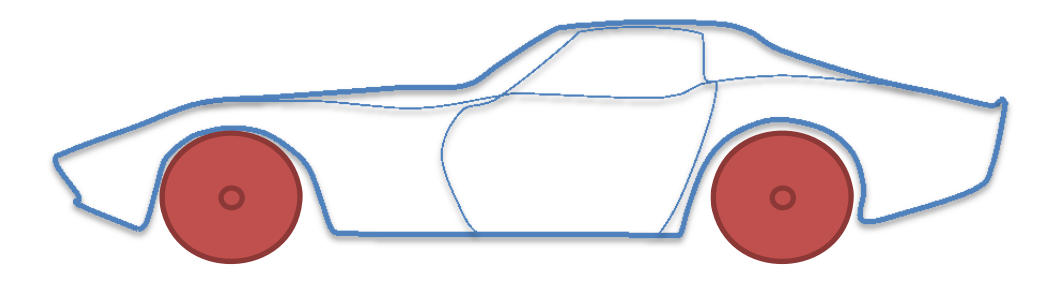

September 2014

Diese Unterlagen sind ausschließlich zu Lehrzwecken zu verwenden. Jede Art der Vervielfältigung, auch auszugsweise, ist nicht gestattet!

**The Common** 

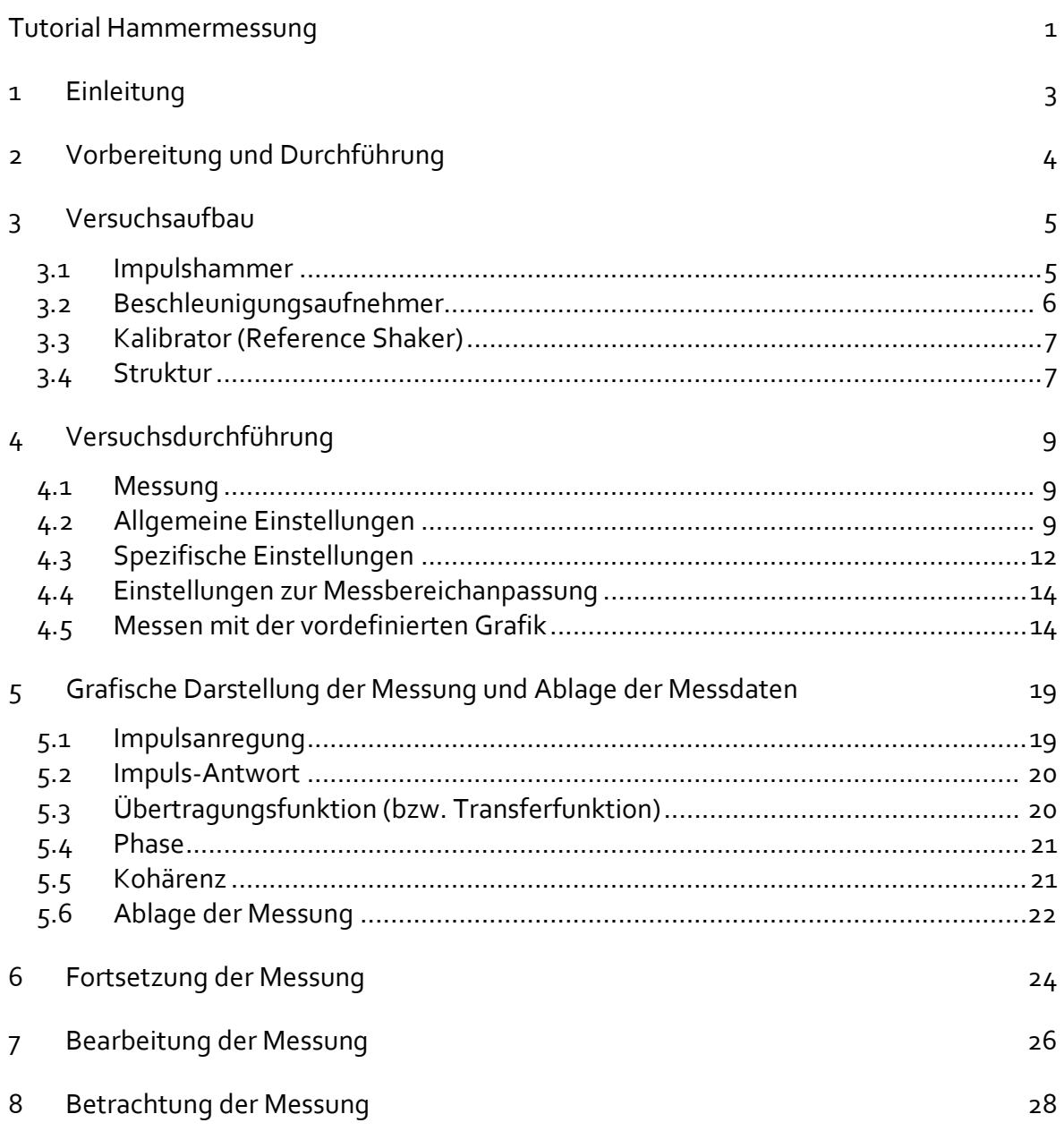

## 1 Einleitung

Das Schwingungsverhalten einer angeregten Struktur wird durch das Auftreten von Eigenschwingungen bestimmt. Bei diskreten Frequenzen (*Eigenfrequenzen*) treten freie Schwingungen des Systems auf (*Eigenschwingungen*), die verschiedene Formen aufweisen. Mit Hilfe der Modalanalyse kann das auftretende Schwingungsverhalten untersucht und quantifiziert werden, mit dem Ziel die Struktur in ein modales Model zu überführen. Grundlagen des modalen Modells sind eine oder mehrere gemessene Übertragungsfunktionen.

Es gibt zwei Arten der Experimentellen Modalanalyse: Impulshammer‐Methode und Shaker‐ Anregung.

Die Impulshammer‐Methode ist die Anregung einer Struktur mittels eines Impulses durch einen Modal‐ oder auch Impulshammer zur Ermittlung der Übertragungsfunktion.

Hammermessungen werden in folgenden Gebieten eingesetzt:

- Ermittlung des dynamischen Verhaltens von Strukturen
	- ‐ Modalanalysen
	- ‐ Point Mobility‐Messungen
	- ‐ Bestimmung von Massenmomenten 2.Grades und Schwerpunktlagen von komplexen Strukturen
- Ermittlung von akustischen Übertragungsfunktionen
	- ‐ Geräuschübertragungsfunktionen

Die Hammererregung ist eine der am häufigsten genutzten Methoden zur Modalanalyse, was vor allem durch zahlreiche Vorteile begründet ist. Vorteile:

- Geringer Zeitaufwand
- Mobiler Einsatz, Ausrüstung ist tragbar und eignet sich sehr gut für Messungen vor Ort
- Aufwendige Ankopplungsmethoden entfallen
- recht breiter Frequenzbereich
- Keine veränderliche Massenbelastung der Struktur (Massenbelastung kann Verschiebung der Modalfrequenzen verursachen)

Methode ist mit relativ geringen Anschaffungskosten verbunden

Nachteile:

- Manuelle Anregung, ein Schlag ist nur schlecht reproduzierbar
- Nicht zur Prüfung von Systemen mit nicht‐linearem Verhalten geeignet

# 2 Vorbereitung und Durchführung

Zunächst muss das Strukturverhalten bezüglich seiner Linearität untersucht werden oder dessen Linearität bekannt sein.

Eine einfache Methode ist die Beobachtung der Kohärenz bei unterschiedlich starken Anregungen durch den Impulshammer. Die Kohärenz bricht bei nicht linearen Strukturverhalten breitbandig ein.

Zur Modalanalyse wird an einem Punkt der zu untersuchenden Struktur eine Kraft eingebracht, an einem weiteren Punkt das Antwortsignal gemessen und daraus die Übertragungsfunktion berechnet. Durch Bestimmung der Übertragungsfunktion an einer Vielzahl von Punkten der Struktur werden die Modenformen (Schwingungsformen) mit einem mathematischen Verfahren ermittelt. Anhand dieser Informationen lässt sich das Schwingungsverhalten der Struktur beschreiben.

Die bestimmenden Faktoren für die Anzahl und Verteilung der Eigenfrequenzen einer Struktur sind die Geometrie, das Material (jeweils Masse und Steifigkeit) und die Fesselung: eine Platte oder ein Quader haben nur wenige räumlich große Eigenformen, eine komplexe Struktur hingegen verfügt über mehrere solcher Bewegungsformen.

Die Dauer beziehungsweise Form des Anregungsspektrums ergibt sich aus der Masse und der Steifigkeit des Schlagerregers und der Struktur.

Bei einer harten Struktur, welche durch einen relativ kleinen Hammer angeregt wird, beeinflusst vorwiegend die Steifigkeit der Hammer‐Schlagkalotte das Spektrum. Durch die Verwendung von Schlagkalotten aus unterschiedlichen Materialien besteht also die Möglichkeit, das Erregerspektrum an den zu untersuchenden Frequenzbereich anzupassen.

# 3 Versuchsaufbau

In diesem Abschnitt erfolgt zunächst eine kurze Vorstellung der verwendeten Messmittel, welche in den Abb. 3.1 bis Abb. 3.7 dargestellt sind.

### 3.1 Impulshammer

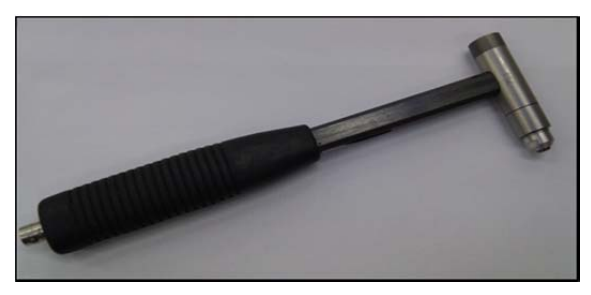

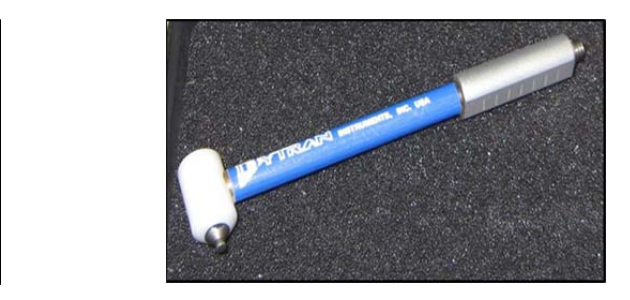

**Abbildung 3‐1 Verschiede Impulshammer**

Ein Impulshammer hat einen Kraftsensor auf der anschlagenden Seite des Hammerkopfes, der die Kraft während des Anschlagens misst. Der Hammer liefert durch seinen Schlagimpuls ein flaches, kontinuierliches Spektrum. Das Spektrum lässt sich durch Verwendung geeigneter Hammerspitzen (Schlagkalotten) auf den relevanten Frequenzbereich abstimmen (Abb. 3.2). Zum Standard‐Zubehör gehören eine Zusatzmasse und verschiedene Aufschlagspitzen (Stahl, Aluminium, Kunststoff, Gummi).

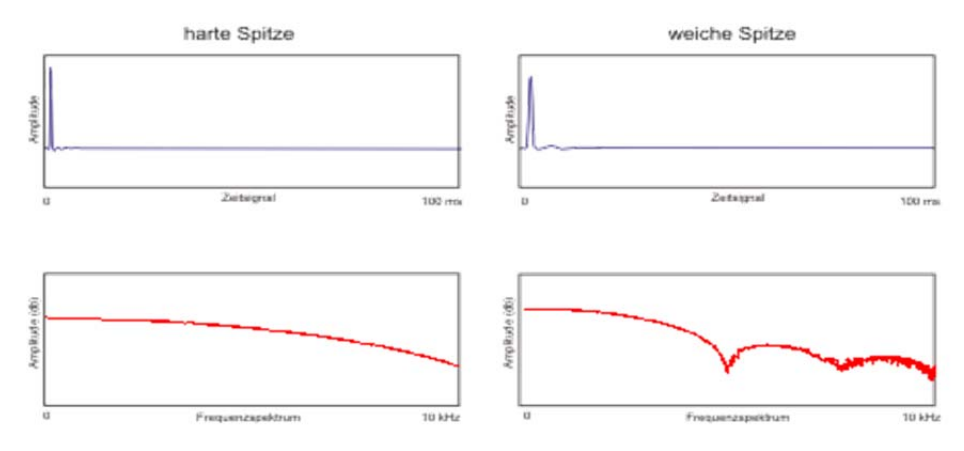

**Abbildung 3‐2 Kraftsignale für verschiedene Hammerspitzen im Frequenzbereich**

Ein idealer Hammerschlag ist zeitlich nahezu unendlich kurz mit unendlicher hoher Amplitude und ergibt so eine konstante spektrale Leistungsdichte über alle Frequenzen.

Impulshämmer können Massen von einem Gramm bis zu mehreren Tonnen haben. Die nutzbaren Frequenzbereiche liegen zwischen 0‐10 Hz bei den größten Hämmern und bis 5000 Hz für die kleinsten Hämmer.

Mh.Lab

### 3.2 Beschleunigungsaufnehmer

Der Beschleunigungsaufnehmer arbeitet, wie auch der Kraftsensor des Impulshammers, mit piezoelektrischen Elementen. Mit dem in Abb. 3.3 dargestellten Aufnehmer können beispielsweise die Beschleunigungen in allen drei Koordinatenrichtungen erfasst werden.

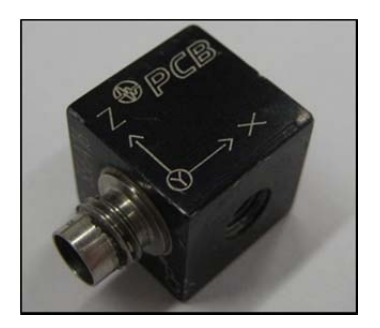

**Abbildung 3‐3 Beschleunigungsaufnehmer**

Der Gewichtseinfluss der Aufnehmer auf die Struktur ist von großer Bedeutung. Durch das Aufbringen von zusätzlichen Massen auf eine Struktur werden die Eigenfrequenzen in niedrigere Frequenzbereiche verschoben. In der Praxis ist ein möglichst großer Massenunterschied zwischen der Struktur und den Sensoren anzustreben. Optimal sind diesbezüglich Laservibrometer, die berührungslos und damit ohne Systemeinfluss arbeiten.

Die Befestigung der Aufnehmer kann mit Wachs, Klebstoff oder Verschraubung erfolgen. Zu höheren Frequenzen hin sollte mit immer steiferen Verbindungen gearbeitet werden.

Die Ausrichtung der Aufnehmer ist ebenfalls von Bedeutung. In der Praxis werden häufig komplexe Strukturen wie z.B. Karosserien untersucht. Um Fehler bei der Auswertung der Messergebnisse zu vermeiden, müssen die lokalen Koordinatensysteme der Aufnehmer in das globale Koordinatensystem des Modells transformiert werden. Eine einfache Methode ist die Applizierung der Aufnehmer mit Montageplättchen, die eventuelle Schrägungen an der Struktur ausgleichen (siehe Abb. 3.4).

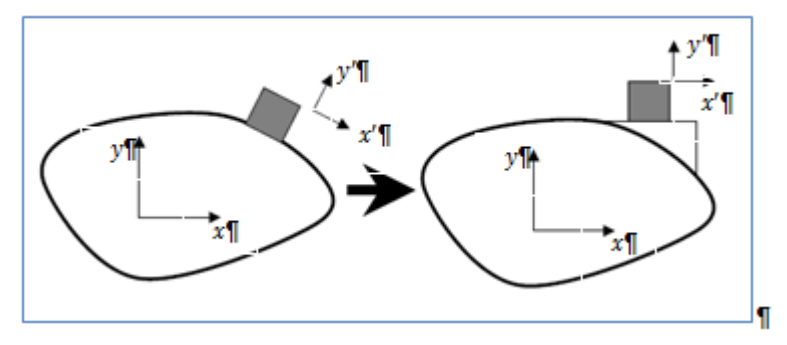

**Abbildung 3‐4 Skizze der Applikation des Aufnehmers ohne (links) und mit (rechts) Winkelausgleich**

Letztendlich sollen alle Sensorkabel so verlegt und befestigt werden, dass sie an der Struktur nicht zu Störeinflüssen führen.

Mh.Lab

### 3.3 Kalibrator (Reference Shaker)

Der Reference Shaker wird eingesetzt, um den Beschleunigungsaufnehmer vor der Messung zu kalibrieren. Dabei wird der Sensor durch den Reference Shaker bei einer Frequenz von 159,2 Hz (1000 rad/s) mit einer Beschleunigung von 10 m/s² angeregt. Durch die Software wird das Signal des Beschleunigungsaufnehmers gemessen und mit der gegebenen Beschleunigung des Reference Shakers abgeglichen.

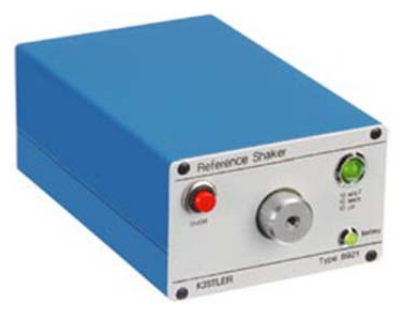

**Abbildung 3‐5 Reference Shaker**

### 3.4 Struktur

Als Beispiel einer einfachen Struktur dient in unserem Beispiel eine Stahlplatte. Diese wird dann als diskretes Modell zur Messung abgebildet. Im Folgenden wird die Vorgehensweise für zwei Messpositionen zur Erfassung der Übertragungsfunktionen erklärt. Die Messung der restlichen diskreten Messpunkte ist analog durchzuführen. In Abb. 3.5 ist eine Skizze der Beispiel‐Platte mit den Positionen der Mess‐ und Anregungspunkte zu sehen. Die im Modell erfassten Punkte können sowohl Anregungs‐ als auch Messpunkt sein.

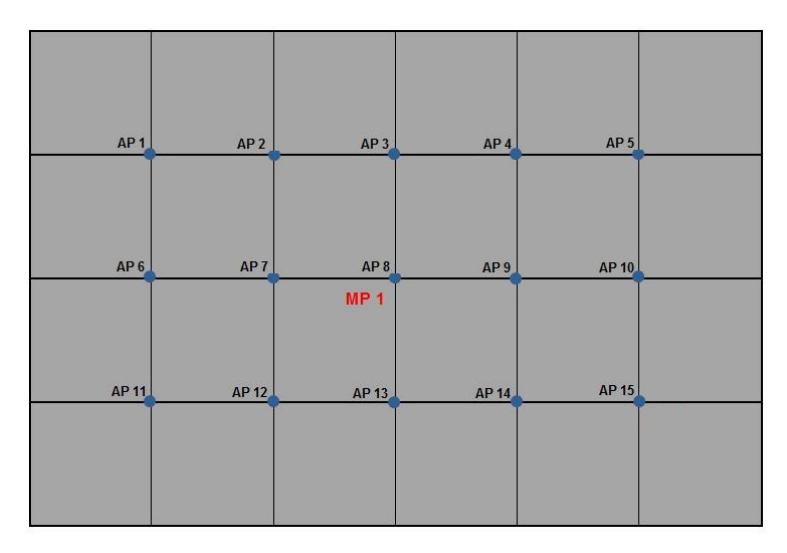

**Abbildung 3‐6 Skizze der untersuchten Stahlplatte**

Zunächst muss das zu untersuchende Prüfobjekt so gelagert werden, dass es frei schwingen kann. Die Stahlplatte wird mit zwei Gummibändern elastisch aufgehängt.

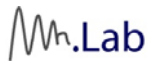

۰

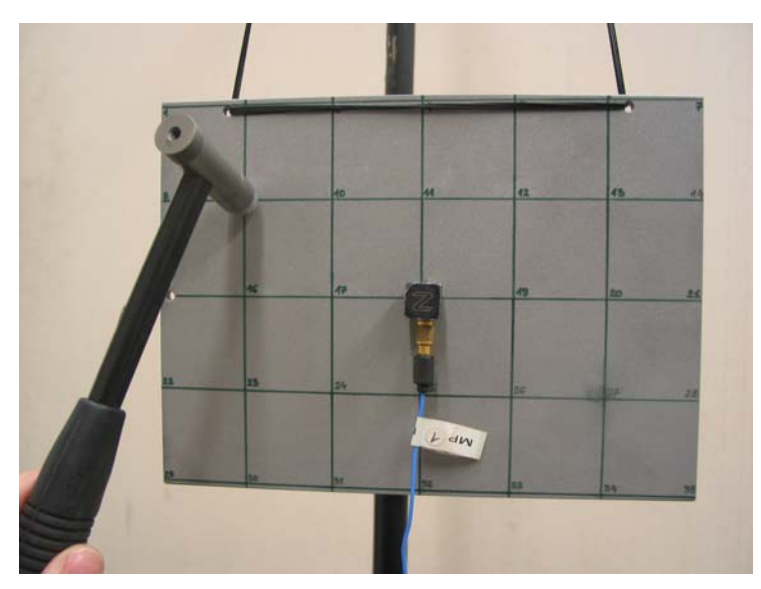

**Abbildung 3‐7 Messpunkt und Anregungspunkte, beispielhaft Beschleunigungsmessung auf den Punkt AP8 erläutert wird**

# 4 Versuchsdurchführung

Das Fenster zur Hammermessung wird direkt vom PAK‐Hauptfenster aufgerufen. Dazu wird die rot markierte Symbolfläche betätigt (Abb. 4.1).

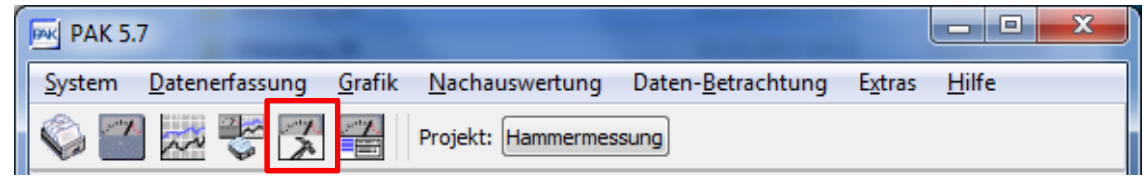

 **Abbildung 4‐1 Fenster Hammermessung**

Es erscheint folgendes Fenster:

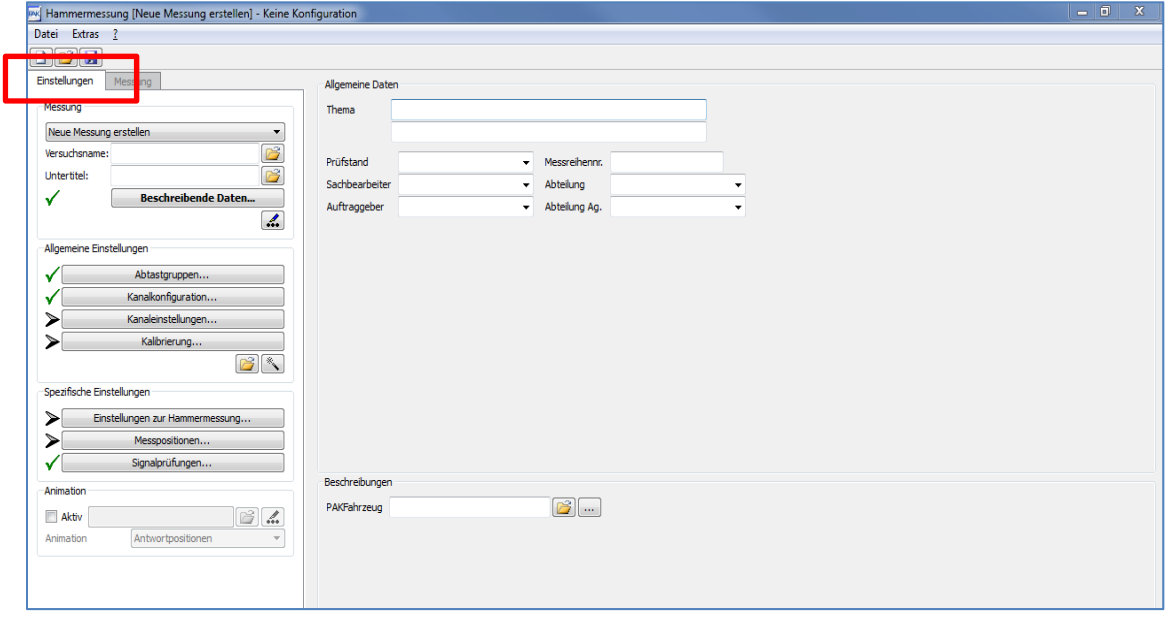

 **Abbildung 4‐2 Einstellungen im Hammermessungs‐Interface – neue Messung erstellen**

In den folgenden Abschnitten werden die Einstellungen erläutert, welche im Menü **Einstellungen** (rote Markierung in Abb. 4.2) zu tätigen sind.

### 4.1 Messung

In der Auswahlliste unter Messung wird die Option Neue Messung erstellen, Projekt auswählen, der Versuchsname und der Untertitel festgelegt.

### 4.2 Allgemeine Einstellungen

In den Allgemeinen Einstellungen wird die Definition der Datenpfade und der beschreibenden Daten festgelegt. Sämtliche Messeinstellungen werden in den Fenstern der folgenden Abbildungen vorgenommen.

M<sub>n</sub>.Lab

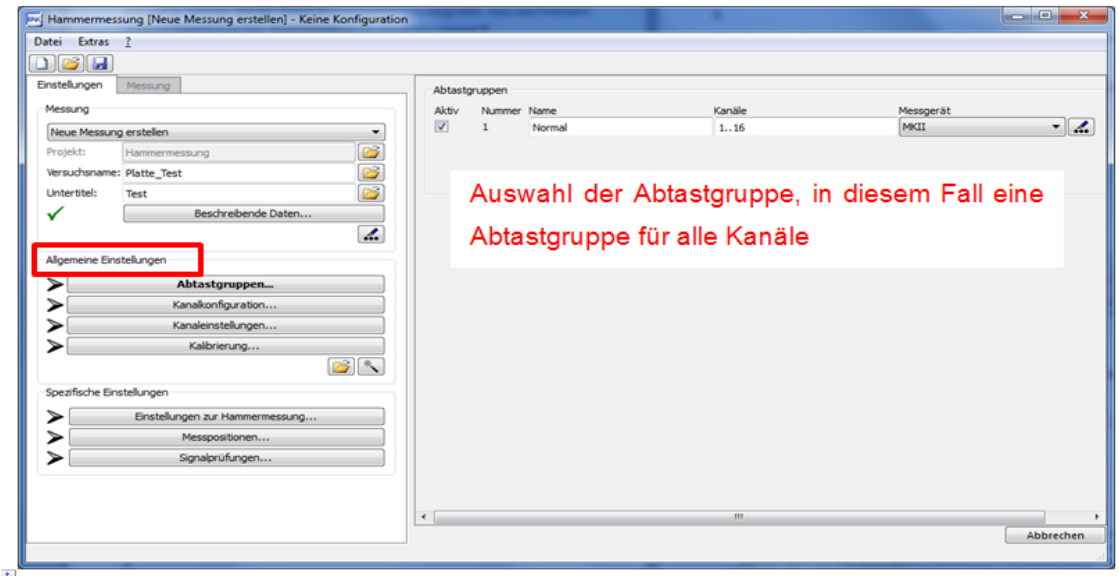

**Abbildung 4‐4 Abtastgruppen**

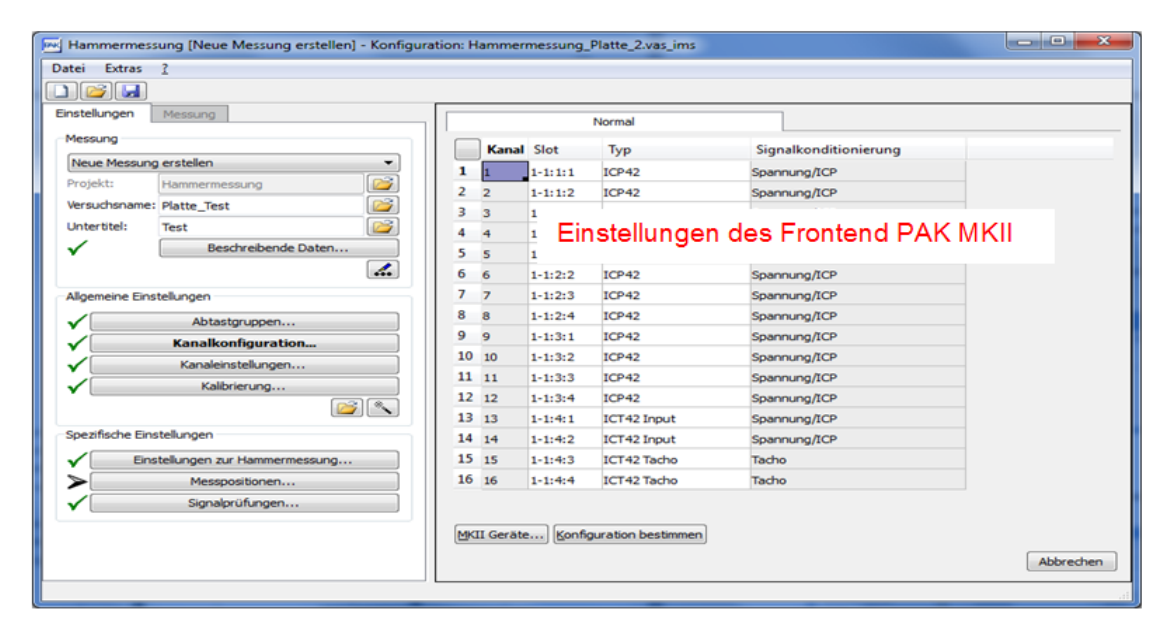

**Abbildung 4‐5 Kanalkonfiguration**

m.

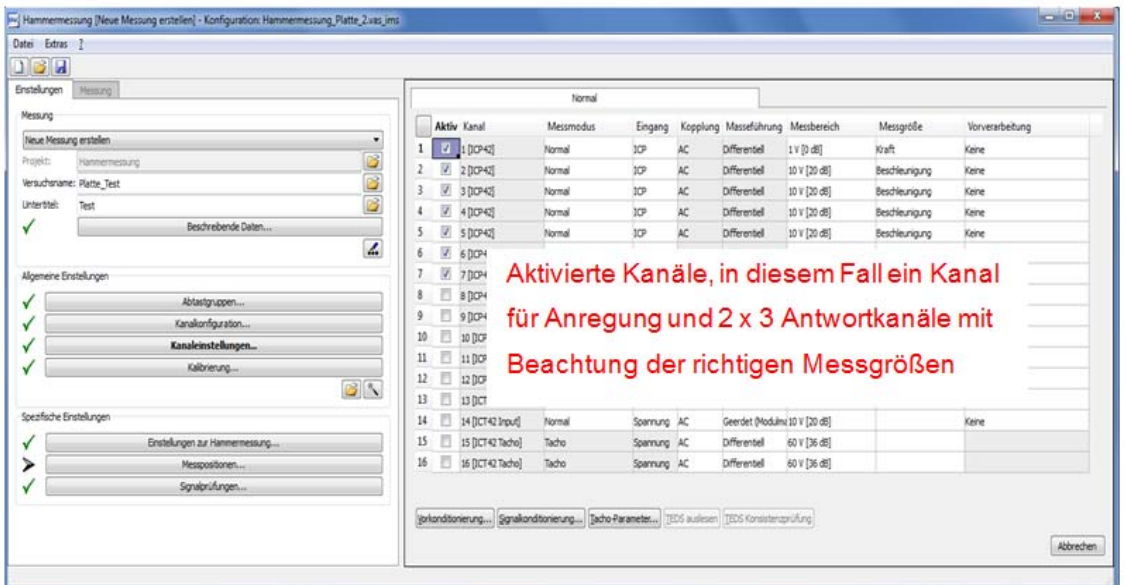

**Abbildung 4‐6 Kanaleinstellungen**

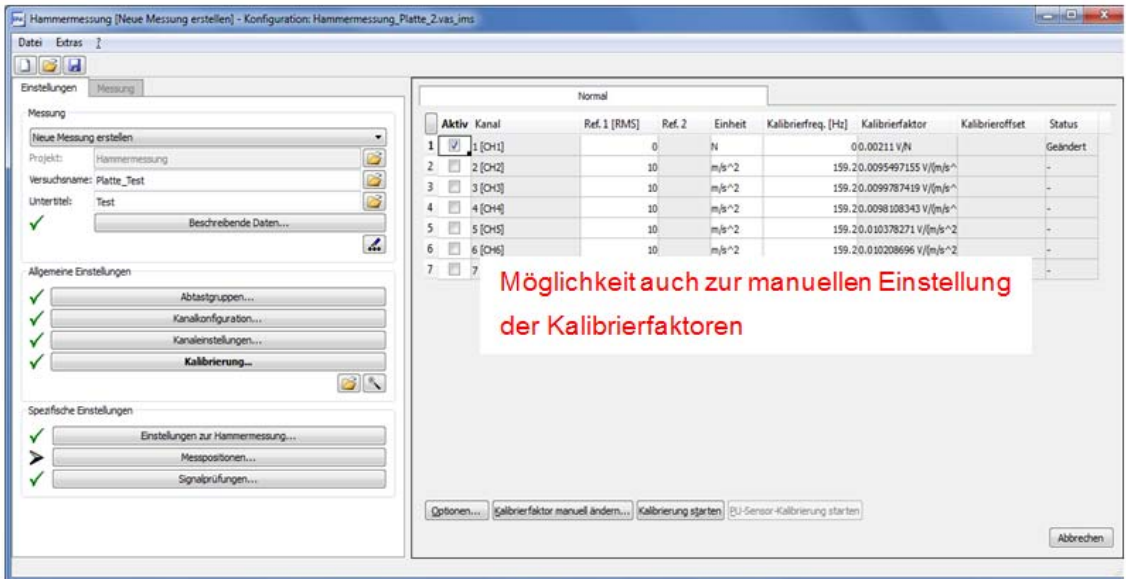

**Abbildung 4‐7 Kalibrierung**

### 4.3 Spezifische Einstellungen

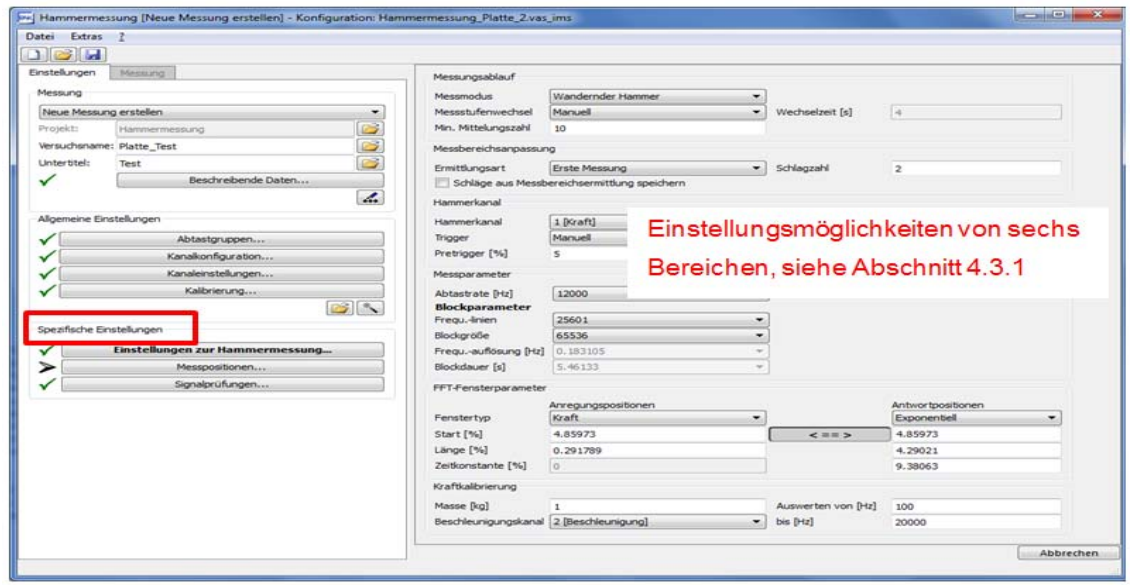

**Abbildung 4‐8 Einstellungen zur Hammermessung**

#### 4.3.1 Einstellungen zur Hammermessung

Einstellungsmöglichkeiten von sechs Bereichen:

- Messungsablauf (Messmodus, Messstufenwechsel, min. Mittelungsanzahl)
- Messbereichanpassung (Ermittlungsart, Schlagzahl)
- Hammerkanal (Trigger, Pretrigger)
- Messparameter (Abtastrate)
- Blockparameter
- FFT-Fensterparameter (Anregungspositionen, Antwortpositionen)

Nähere Informationen zu den einzelnen Punkten können der PAK Online‐Hilfe im Bereich **Hammermessung** entnommen werden.

#### 4.3.2 Messpositionen

| [-] Hammermessung [Messung betrachten] - Messung: Messung 01 [E] |                         |                         |                                               |                        |                                                  |                 |                   | $ \theta$ $x$        |
|------------------------------------------------------------------|-------------------------|-------------------------|-----------------------------------------------|------------------------|--------------------------------------------------|-----------------|-------------------|----------------------|
| Datei Extras ?                                                   |                         |                         |                                               |                        |                                                  |                 |                   |                      |
| $\Box$ $\Box$ $\Box$                                             |                         |                         |                                               |                        |                                                  |                 |                   |                      |
| Enstellungen<br>Messung                                          |                         | Laufiste Hammer         |                                               | Feste Sensorpositionen |                                                  |                 |                   |                      |
| Messurva                                                         |                         |                         |                                               |                        |                                                  |                 |                   |                      |
| Messung betrachten                                               | ۰                       |                         | <b>Position</b>                               |                        | Richtung X-Position [m]<br><b>Y-Position [m]</b> | Z-Position [m]  | Messpunkt-Beschr. | $\ddot{\phantom{0}}$ |
| Platte_30-04-2014/Messung_01 (8)                                 | $\overline{\mathbf{v}}$ | 1                       |                                               | 42                     | 0.035000                                         | 0.125000        | 0.000000          | ж                    |
| Versuchsname: Platte 30-04-2014                                  | B                       | $\overline{\mathbf{2}}$ | P2                                            | $+7$                   | 0.075000                                         | 0.125000        | 0.000000          |                      |
| <b>Lintertitel:</b><br>Messung 01                                | B                       |                         | F3                                            | $+2$                   | 0.115000                                         | 0.125000        | 0.000000          |                      |
| Beschrebende Daten                                               |                         |                         | F4                                            | $+7$                   | A SERANA                                         | <b>A ENFANA</b> | a annun           |                      |
|                                                                  | ۷                       |                         | F5                                            | $+7$                   | Zuordnung der möglichen Anregungspunkte          |                 |                   |                      |
| Algemeine Einstellungen                                          |                         | 6                       | P6                                            | $+2$                   |                                                  |                 |                   |                      |
|                                                                  |                         |                         | F7                                            | $+2$                   |                                                  |                 |                   |                      |
| Abtastgruppen                                                    |                         | в                       | zu einer Koordinate<br>P <sub>0</sub><br>$+2$ |                        |                                                  |                 |                   |                      |
| Kanakonfiguration                                                |                         | $\circ$                 | P9                                            | $+7$                   |                                                  |                 |                   |                      |
| Kanaleinstellungen                                               |                         | 10                      | F10                                           | $+2$                   | U. I'MAAJU                                       | <b>U.UBSUUJ</b> | <b>UUUUUU</b>     |                      |
| Kalibrierung                                                     |                         | 11                      | F11                                           | $+2$                   | 0.035000                                         | 0.040000        | 0.000000          |                      |
| 図へ                                                               |                         | $12^{\circ}$            | F12                                           | $+7$                   | 0.075000                                         | 0.040000        | 0.000000          |                      |
| Spezifische Einstellungen                                        |                         | 13                      | P13                                           | $+2$                   | 0.115000                                         | 0.040000        | 0.000000          |                      |
|                                                                  |                         | 14                      | F14                                           | $+2$                   | 0.150000                                         | 0.040000        | 0.000000          |                      |
| Einstellungen zur Hammermessung                                  |                         | 15                      | F15                                           | 42                     | 0.190000                                         | 0.040000        | 0.000000          |                      |
| <b>Messpositionen</b>                                            |                         | 16                      |                                               |                        |                                                  |                 |                   |                      |
| Signalprüfungen                                                  |                         | 17                      |                                               |                        |                                                  |                 |                   |                      |
| Animation                                                        |                         | 18                      |                                               |                        |                                                  |                 |                   |                      |
| V Aktiv<br>plate                                                 | z.                      | 19                      |                                               |                        |                                                  |                 |                   |                      |
| Antwortpositionen<br>Animation                                   | ٠                       | 20                      |                                               |                        |                                                  |                 |                   |                      |
|                                                                  |                         | 21                      |                                               |                        |                                                  |                 |                   |                      |

**Abbildung 4‐9 Messpositionen – Auflisten Hammer**

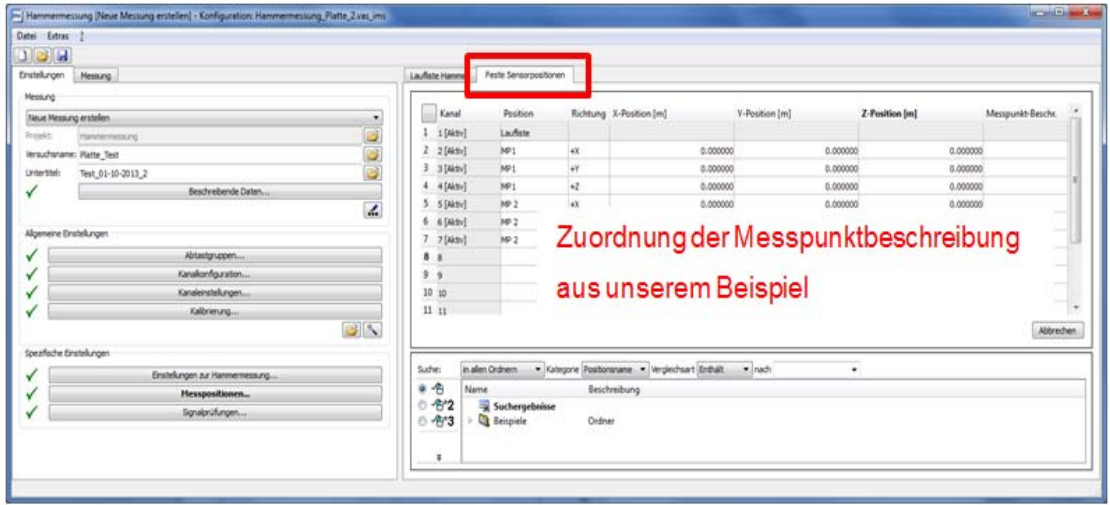

**Abbildung 4‐10 Messpositionen – Feste Sensorpositionen**

### 4.3.3 Signalprüfungen

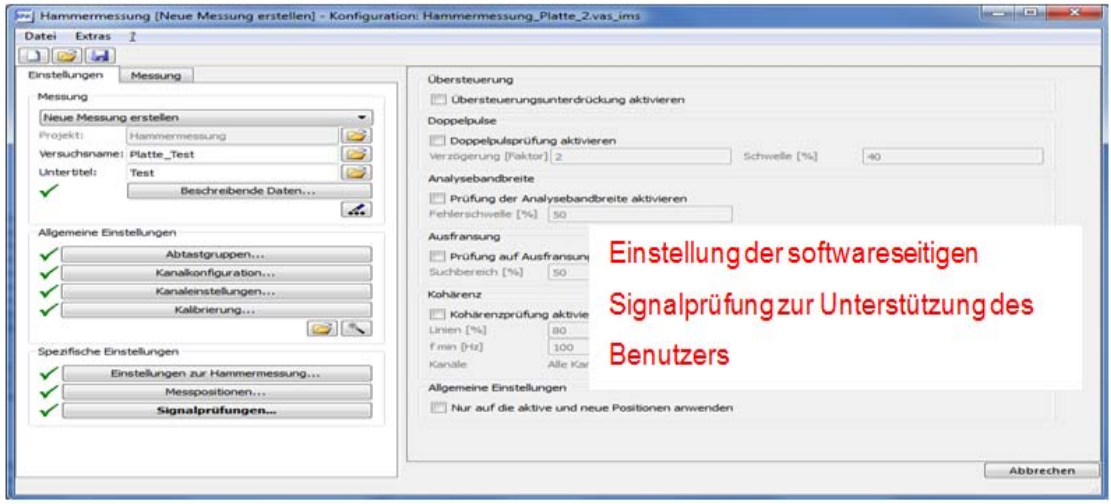

**Abbildung 4‐11 Signalprüfungen**

### 4.4 Einstellungen zur Messbereichanpassung

Durch Umschalten auf die Registrierkarte **Messung** stehen automatisch alle bekannten Funktionen aus dem *PAK‐Grafikfenster* zur Verfügung.

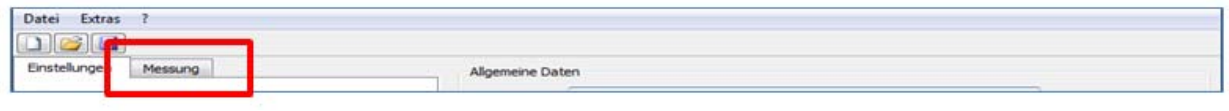

**Abbildung 4‐12 Einstellungen / Messung**

Bevor die eigentliche Hammermessung starten kann, sind zwei Probeschläge durchzuführen, damit das Programm den Messbereich anpassen kann. (Abb. 4.13).

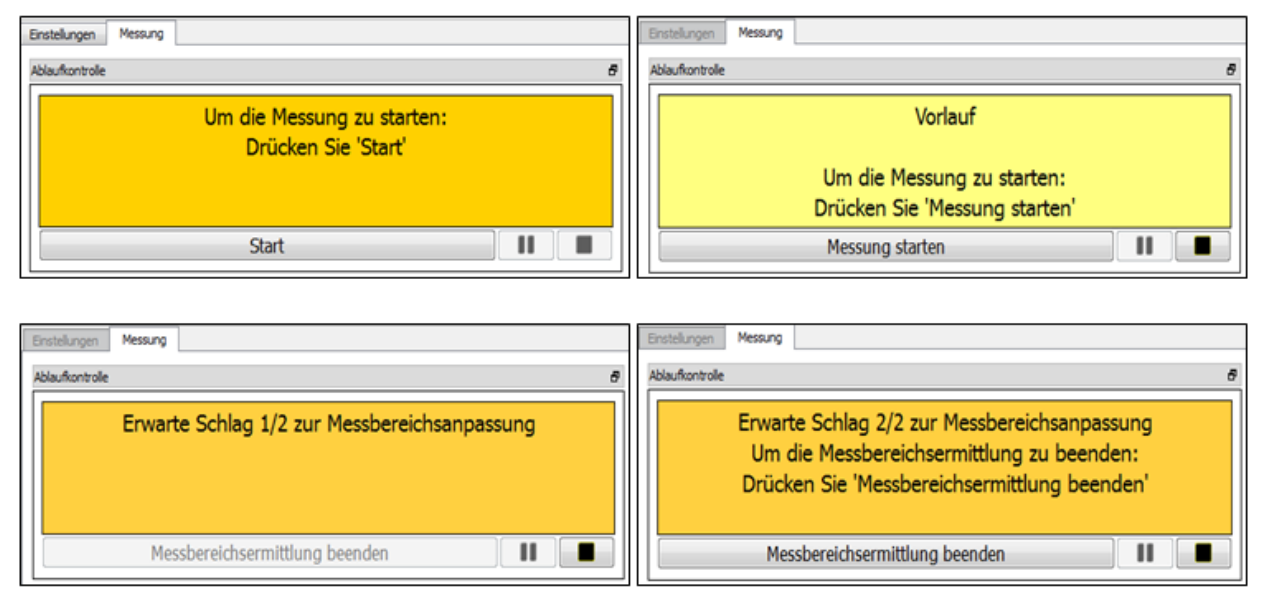

**Abbildung 4‐13 Durchführung der Messbereichsanpassung**

### 4.5 Messen mit der vordefinierten Grafik

Auf der Programmoberfläche werden nach der Messbereichsanpassung folgende Diagramme angezeigt:

- Das Kraftsignal im Zeit‐ und Frequenzbereich (Anregung) **1** & **2**
- Das Beschleunigungssignal im Zeitbereich (Antwort) ‐ **3**
- Die Übertragungsfunktion in Amplituden‐ und Phasendarstellung **4** & **5**
- Die Kohärenz im Frequenzspektrum ‐ **6**

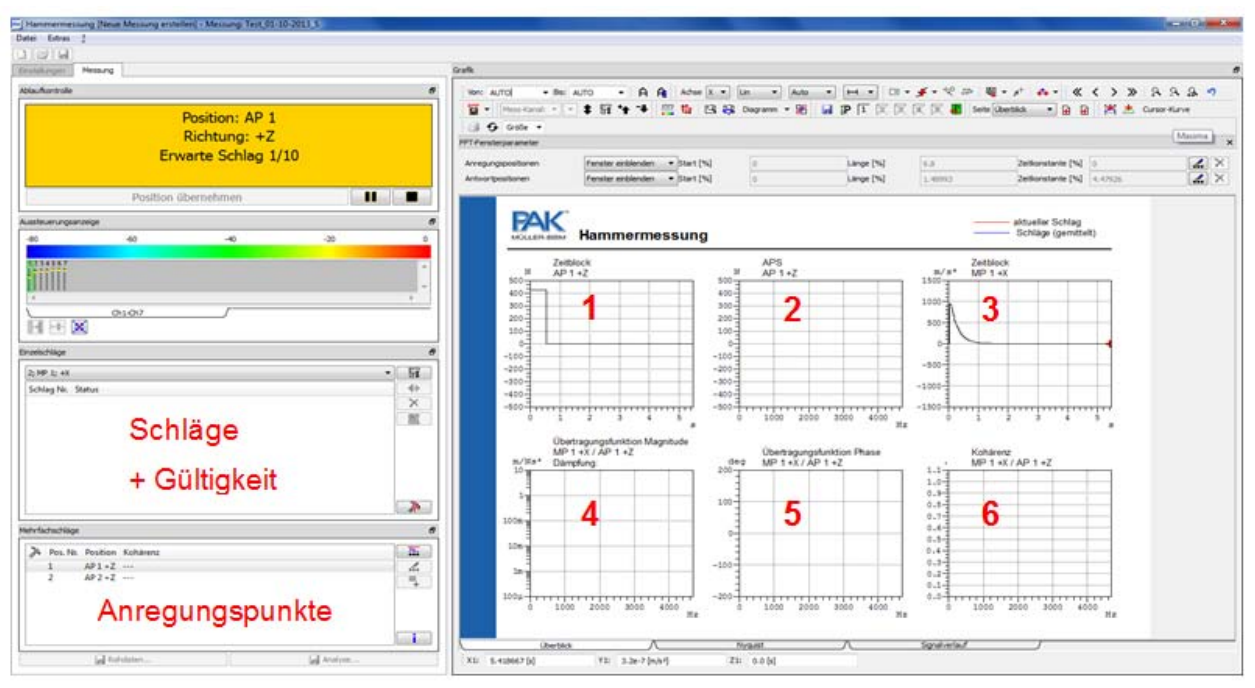

**Abbildung 4‐14 Visualisierung aller wichtiger Signale und Analysen**

Neben der Überblickansicht können diese auch einzeln ausgewählt und angezeigt werden. Dies kann je nach Situation, wie zum Beispiel weite Entfernung zwischen Messstelle und Messrechner, die Kontrolle erleichtern.

Pro Anregungspunkt sollten mehrere Schläge durchgeführt werden, welche von PAK sowohl einzeln aufgezeichnet, als auch gemittelt werden. Diese Mittelungen dienen dazu, die Unregelmäßigkeiten in den einzelnen Messungen zu kompensieren.

Die Kohärenz zeigt die Korrelation der Einzelmessungen auf, sodass bei der Messung direkt darauf geachtet werden muss, dass die Werte möglichst in weiten Bereichen über 0,8 liegen.

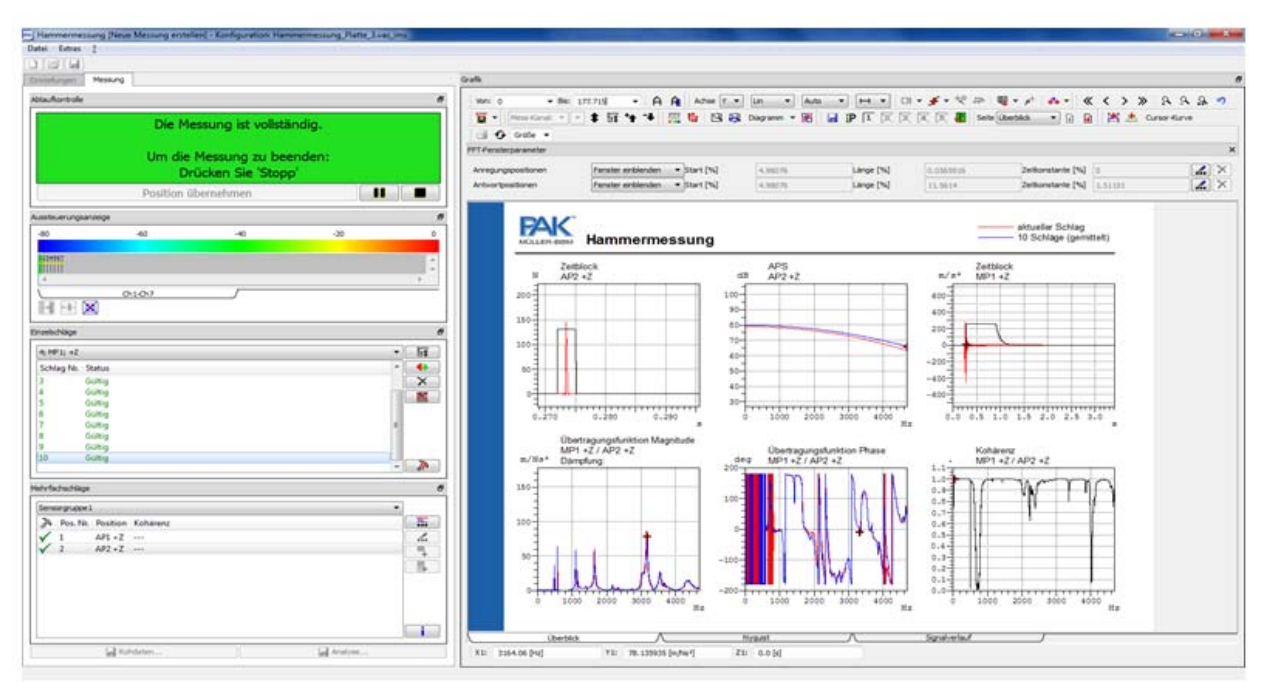

**Abbildung 4‐15 Standardansicht nach der Beendung der Messung**

#### *4.5.1 Festlegung des Frequenzbereiches*

Zur Beginn jeder Hammermessung muss der zu untersuchende Frequenzbereich festgelegt werden. Der anzuregende Frequenzbereich kann durch Variationen der Hammermasse und der Steifigkeit der Hammerspitze beeinflusst werden und ist selbstverständlich auf den Messbereich des Beschleunigungsaufnehmers begrenzt.

Die Dauer des Impulses ist entscheidend für den angeregten Frequenzbereich. Einen kleine Masse und eine steife Hammerspitze regen ein breites Spektrum an, während eine hohe Masse und eine weiche Hammerspitze nur ein schmaleres Spektrum anregen.

Die Kraft darf im angeregten Frequenzbereich max. um 20 dB (Erfahrungswert) abfallen, um einen ausreichenden Energieeintrag zu bekommen.

#### *4.5.2 Fensterung des Anregungssignals*

Die Anpassung der Fensterparameter erfolgt über eine manuelle Eingabe in den Messeinstellungen (Abb. 4.8), oder direkt im Diagramm interaktiv.

Zunächst muss ein erster Hammerschlag zur Probe durchgeführt werden. An diesem können dann die notwendigen Einstellungen zur Anpassung des Anregungspositionsfensters vorgenommen werden.

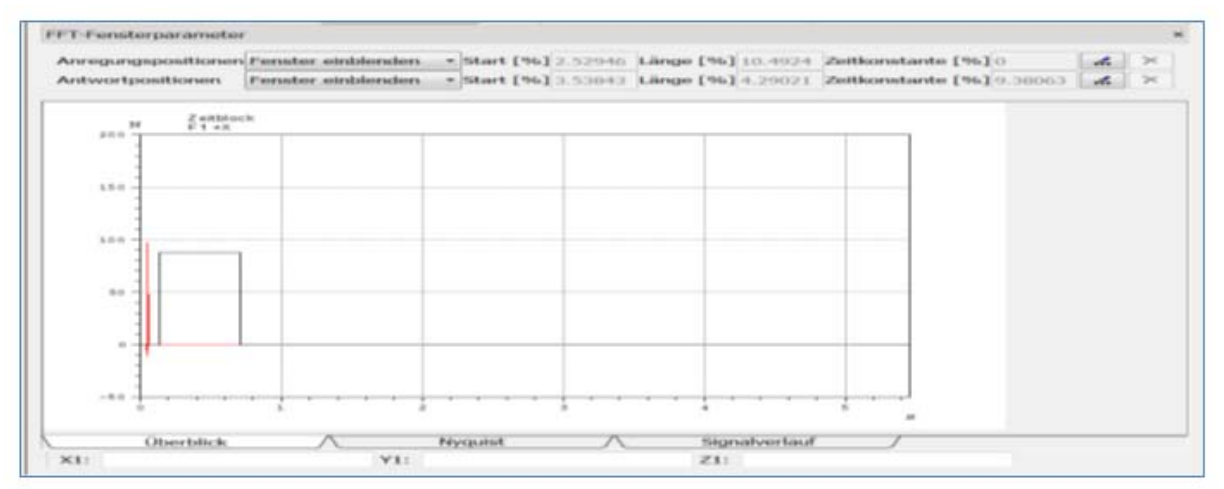

Abbildung 4-16 Erster Hammerschlag / Signal des Hammerschlages im Zeitbereich, noch außerhalb des (schwarz)  **dargestellten Fenster**

Abb. 4.16 zeigt deutlich, dass das eingestellte Fenster der Anregungsposition nicht zur tatsächlichen Anregung passt.

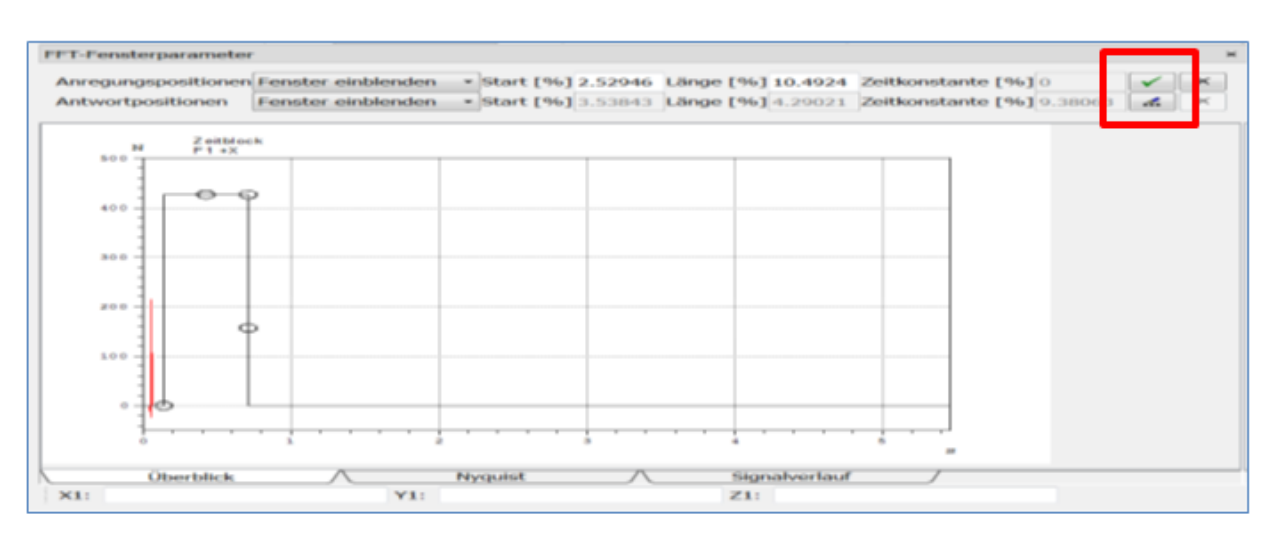

**Abbildung 4‐17 Automatische Anpassung des Anregungsfensters und Feinabstimmung durch ziehen der Markierungen**

Zur Anpassung muss auf den rot markierten Button geklickt werden (Abb. 4.17). Anschließend lässt sich das Rechteckfenster durch verschieben der Kreise wie gewünscht anpassen.

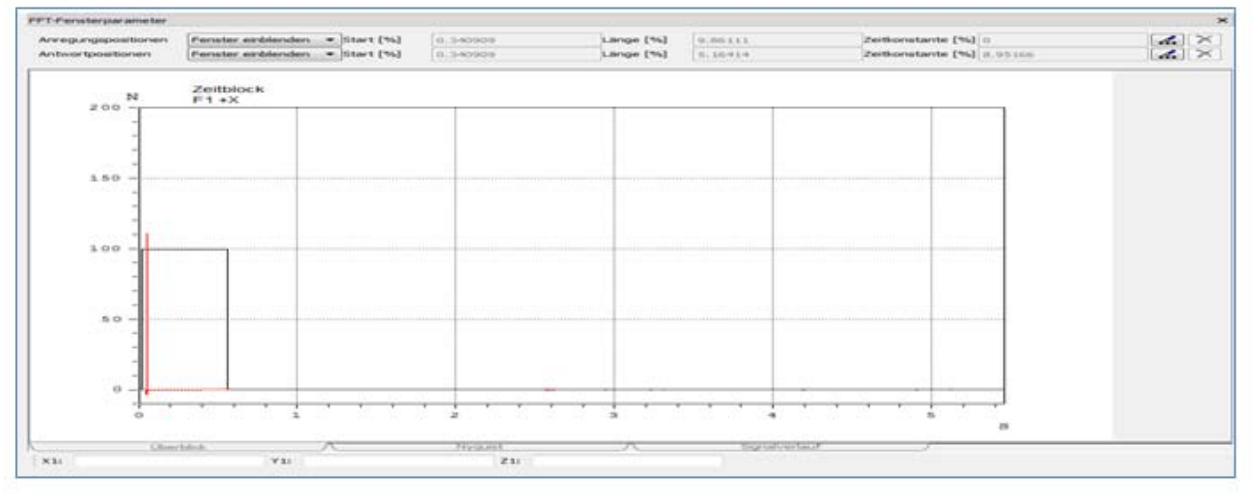

**Abbildung 4‐17 Korrekt eingestelltes Anregungspositionsfenster**

#### 4.5.3 Fensterung des Antwortsignals

Das Antwortsignal muss innerhalb eines Messblocks abklingen. Durch Vorversuche kann herausgefunden werden, welche Messblocklänge zu wählen ist.

Zur Anpassung der Antwortfensterung (für die Hammermessung exponentiell abklingendes Fenster) muss der rot markierte Button aktiviert und anschließend das Fenster mit den verschiebbaren Kreisen angepasst werden (Bild 4.18).

M<sub>h</sub>.Lab

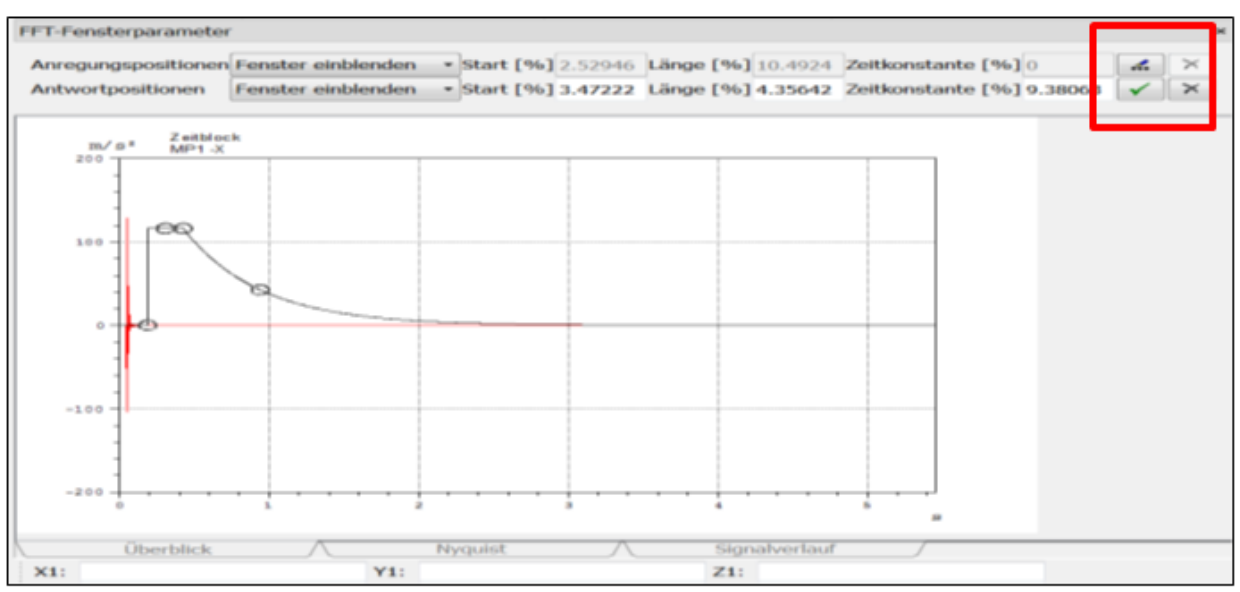

**Abbildung 4‐18 Automatische Anpassung des Antwortpositionsfensters, Beschleunigungssignal im Zeitbereich, noch Außerhalb des schwarz dargestellten Fensters**

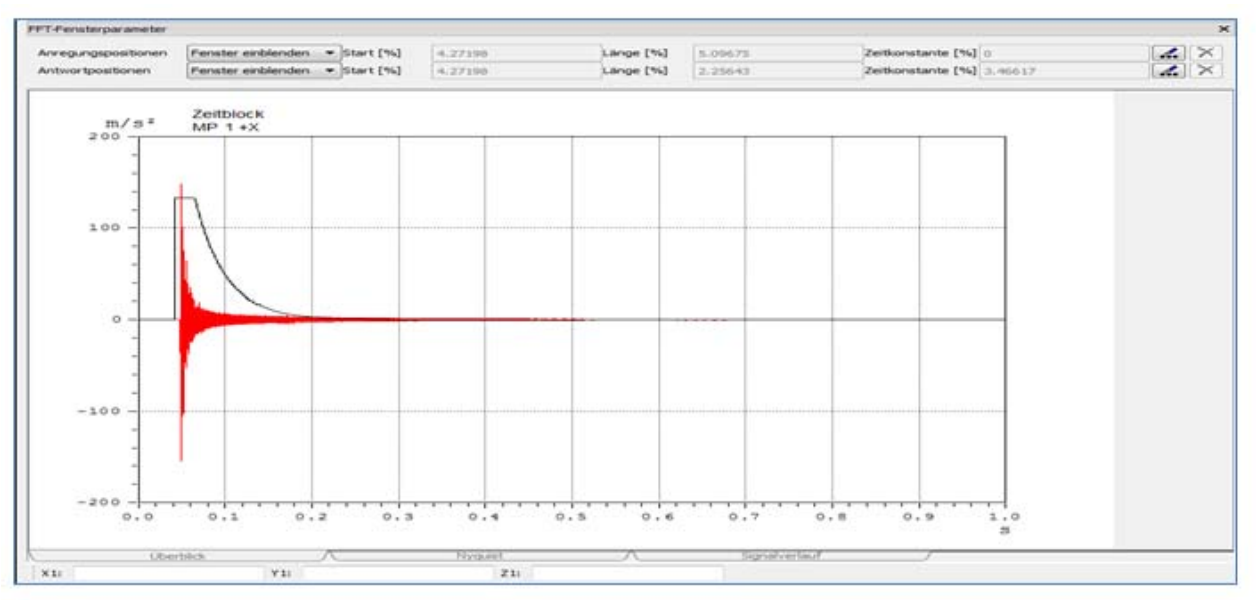

**Abbildung 4‐19 Korrekt eingestelltes Antwortpositionsfenster**

Um am Anfang des Messblocks das Signal auf den Wert Null zu bringen, ist eine geeignete Einstellung für den **Pre‐Trigger** vorzunehmen (Abb. 4.8).

Sind Anregungs‐ und Antwortsignal im eingestellten Fensterbereich (Abb. 4.19), kann mit der eigentlichen Messung begonnen werden.

# 5 Grafische Darstellung der Messung und Ablage der Messdaten

An dieser Stelle erfolgt die eigentliche Erfassung der Messdaten mit geeigneter Zahl von Mittelungen je gemessener Übertragungsfunktion und anschließend dem Wechsel von Anregung‐ bzw. Messposition zur Erfassung der nächsten Übertragungsfunktion. Diese Prozedur wird wiederholt bis alle erforderlichen Übertragungsfunktionen erfasst worden sind.

Nachfolgend sind beispielhaft alle Fenster dargestellt, welche nach jedem Schlag aktualisiert werden. Dabei werden Mittlungen bis zum Wechsel der Anregungsposition durchgeführt.

# 5.1 Impulsanregung

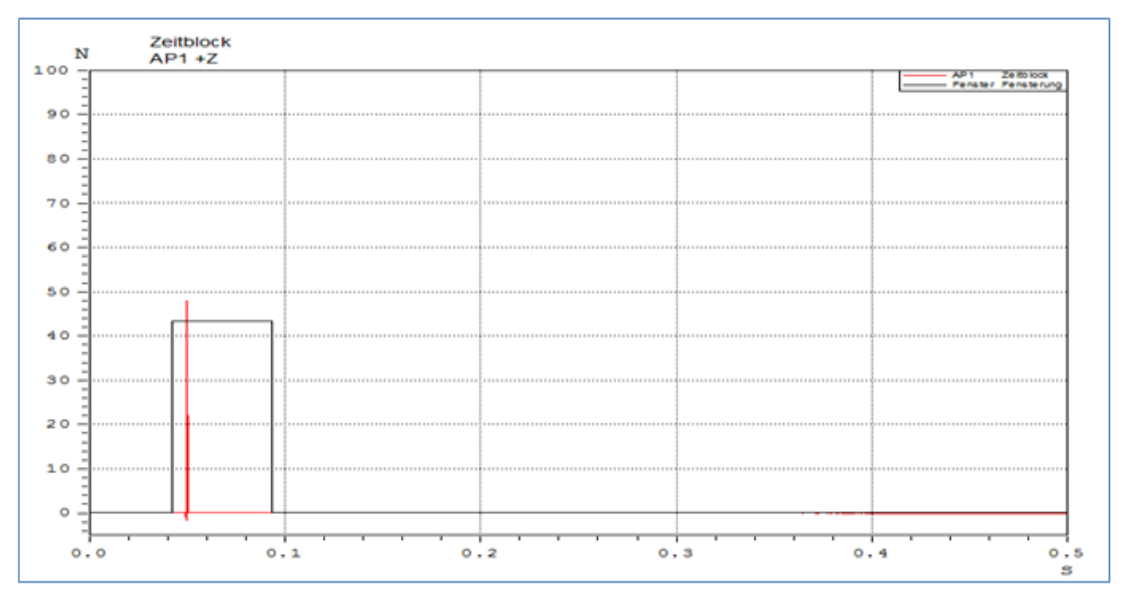

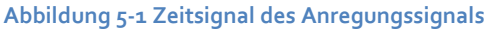

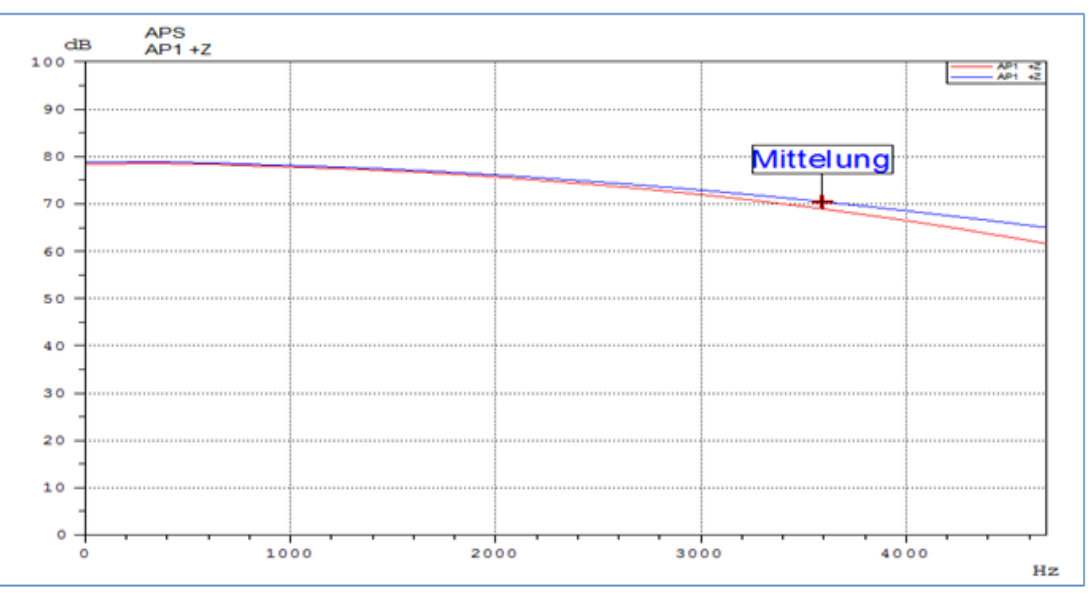

**Abbildung 5‐2 Autopowerspektrum (APS) des Anregungssignals**

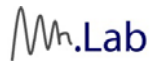

### 5.2 Impuls‐Antwort

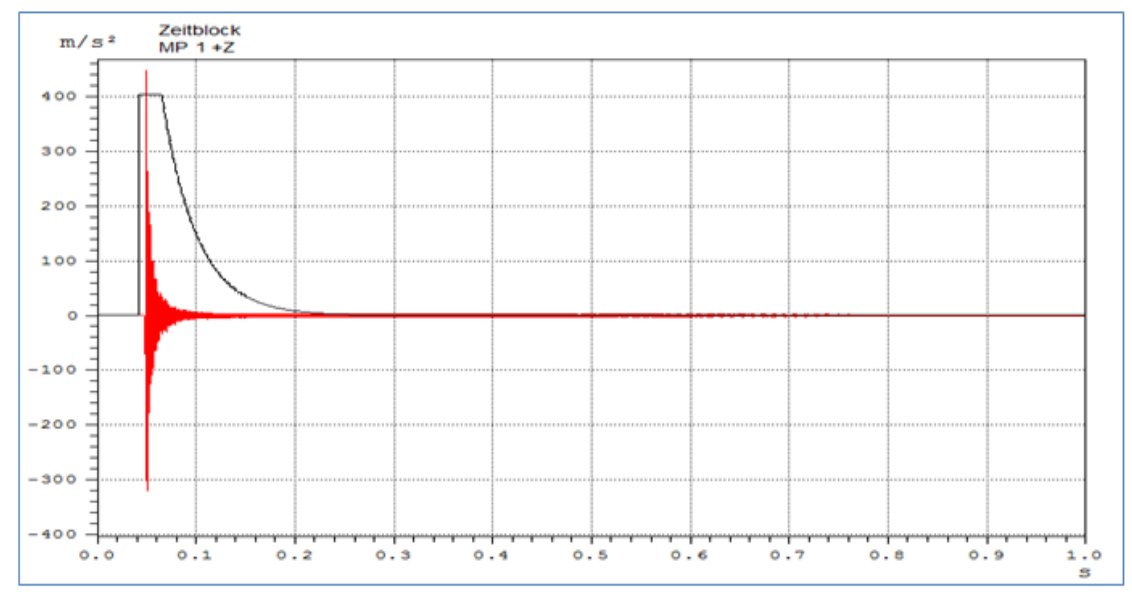

**Abbildung 5‐3 Antwort des Beschleunigungssensors im Zeitbereich**

### 5.3 Übertragungsfunktion (bzw. Transferfunktion)

Die Übertragungsfunktion beschreibt die Kraft (Impulshammer) und die Bewegung (Beschleunigungsaufnehmer) in einer mechanischen Struktur.

Sie ist eine frequenzabhängige Kurve, an der das Verhältnis von Ausgangs‐ zu Eingangssignal einer erregten Struktur abgelesen werden kann. Sie ist definiert als:

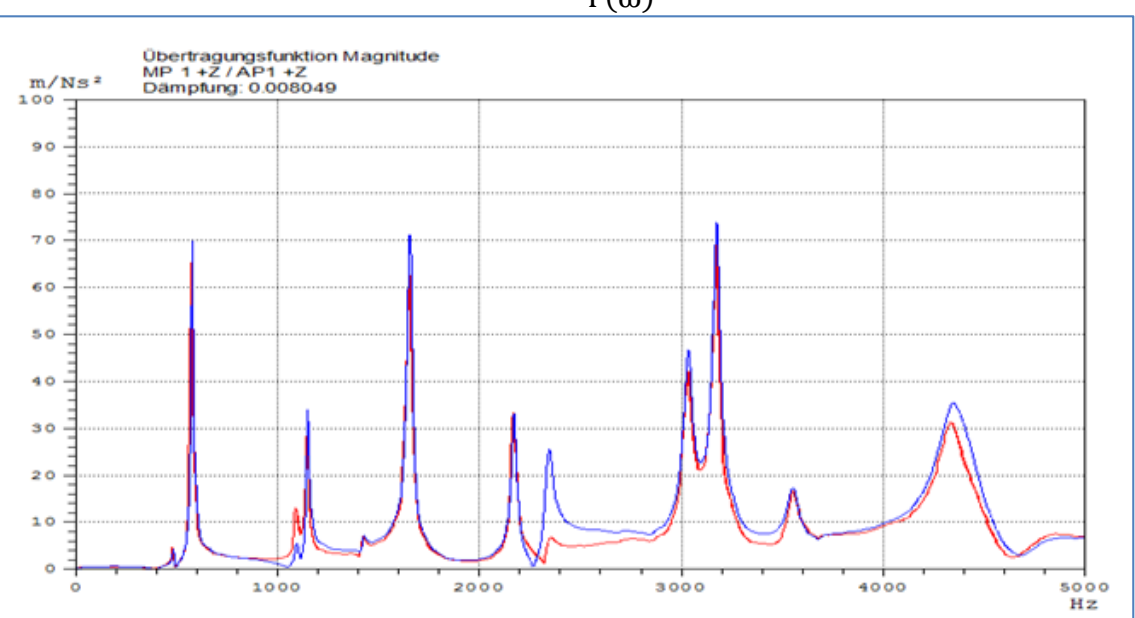

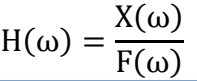

**Abbildung 5‐4 Beschleunigungsantwort bezogen auf die Anregungskraft ‐ Übertragungsfunktion**

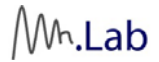

### 5.4 Phase

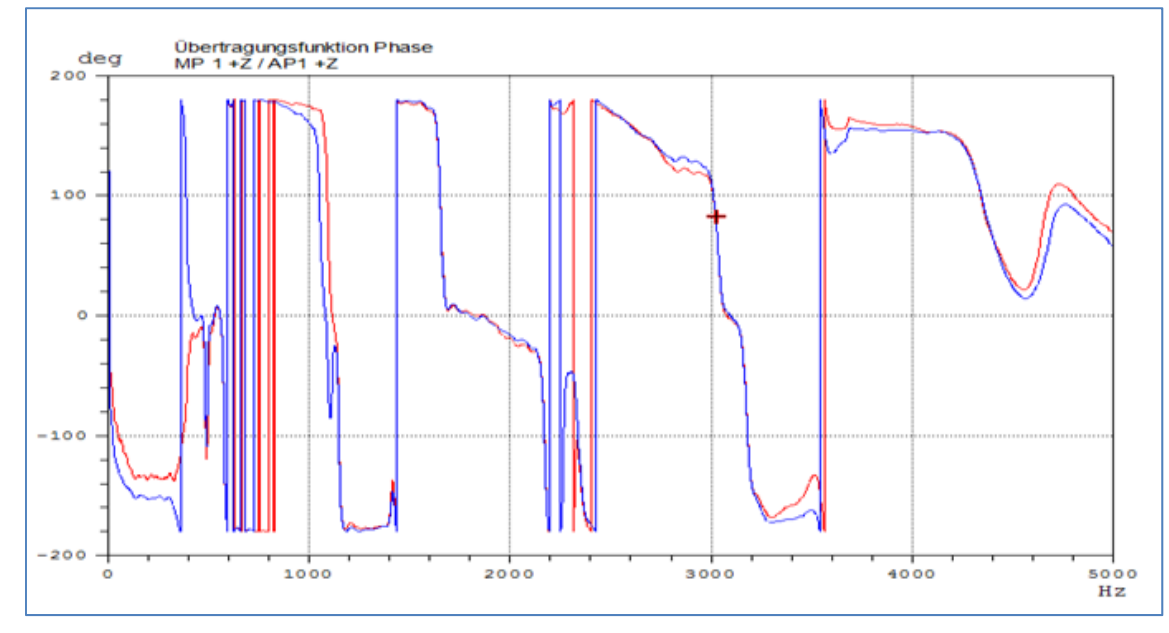

Die Phase ist die Information aus der Übertragungsfunktion zur Schwingrichtung und vorhandener Resonanzstellen.

**Abbildung 5‐5 Phasenspektrum, dargestellt ‐180° ‐ 180° Winkel zwischen Beschleunigungsantwort und Anregungskraft**

### 5.5 Kohärenz

Sie beschreibt die lineare Abhängigkeit zwischen zwei Signalen (Eingangssignal und Ausgangssignal) im Frequenzbereich. Sie ist die wichtigste Referenz des Messaufbaus und der Übertragungsfunktion und dient z.B. dazu, Antwortanteile aufgrund zusätzlicher äußerer Anregung zu erkennen.

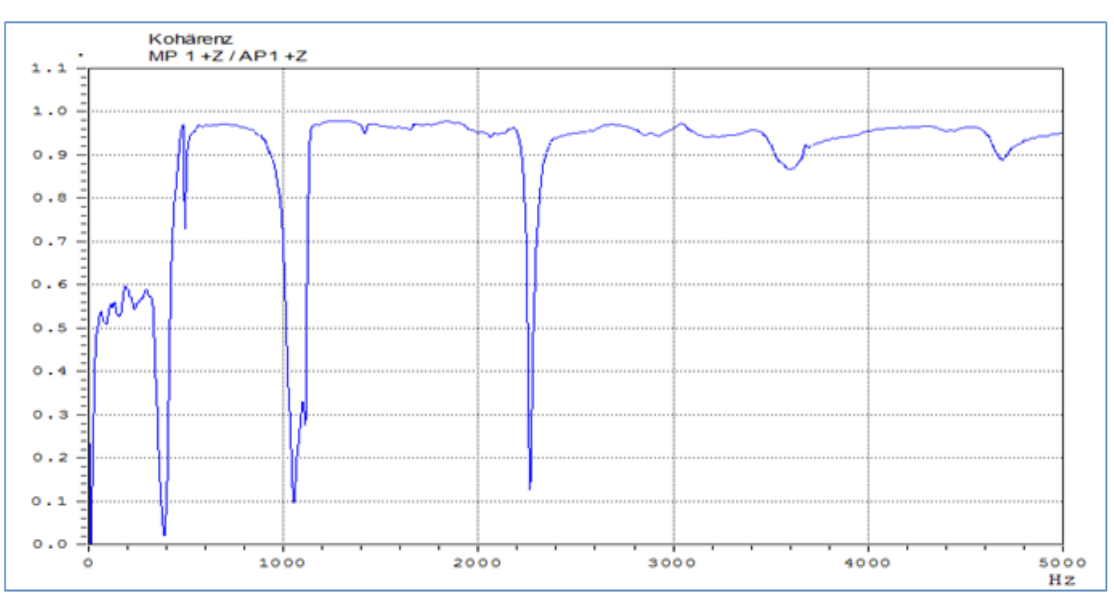

**Abbildung 5‐6 Kohärenz**

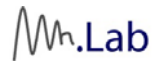

### 5.6 Ablage der Messung

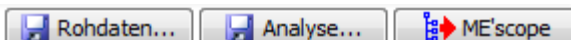

Damit in der späteren Auswertung sowohl Übertragungs‐ als auch FFT‐Funktionen betrachtet werden können, müssen die Messdaten nach dem Beenden der Messung als Zeitrohdaten, Übertragungsfunktion und als FFT‐Spektrum gespeichert werden (Abb. 5.7 bis Abb. 5.9).

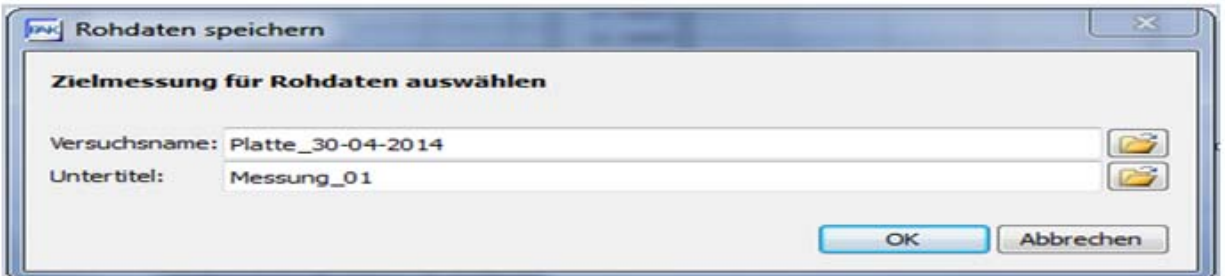

#### **Abbildung 5‐7 Zeitrohdaten**

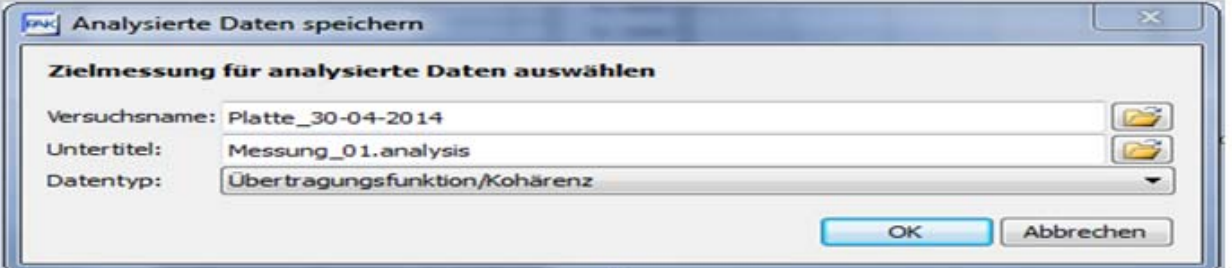

#### **Abbildung 5‐8 Analyse ‐ Übertragungsfunktion / Kohärenz**

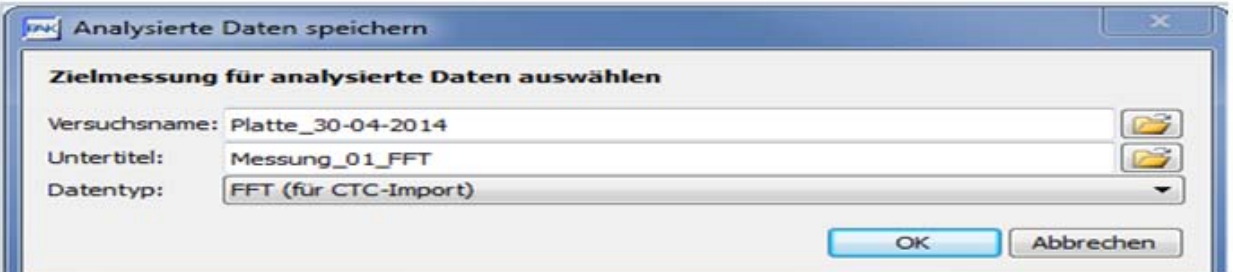

#### **Abbildung 5‐9 Analyse ‐ FFT Spektrum**

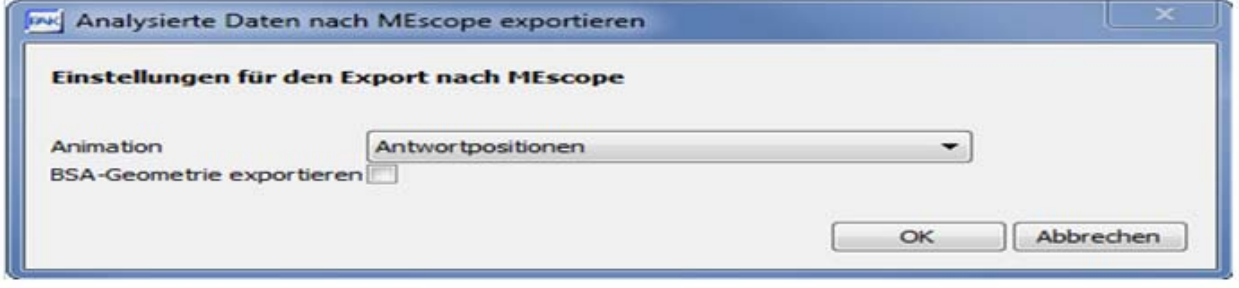

#### **Abbildung 5‐10 ME'scope Export**

Optional können die aus der Impulshammer‐Methode gewonnenen Übertragungsfunktionen direkt nach ME`scope (3D Animationsprogramm) exportiert werden. Sie können aber auch als UFF oder UNV Datei gespeichert werden und von ME´scope aus importiert werden (Abb. 5.10).

# 6 Fortsetzung der Messung

Um eine alte, nicht zu Ende geführte Messung fortzusetzen, ist in den **Einstellungen** unter Messung die Option **Messung fortsetzen** auszuwählen und danach die entsprechende Messdatei zu laden.

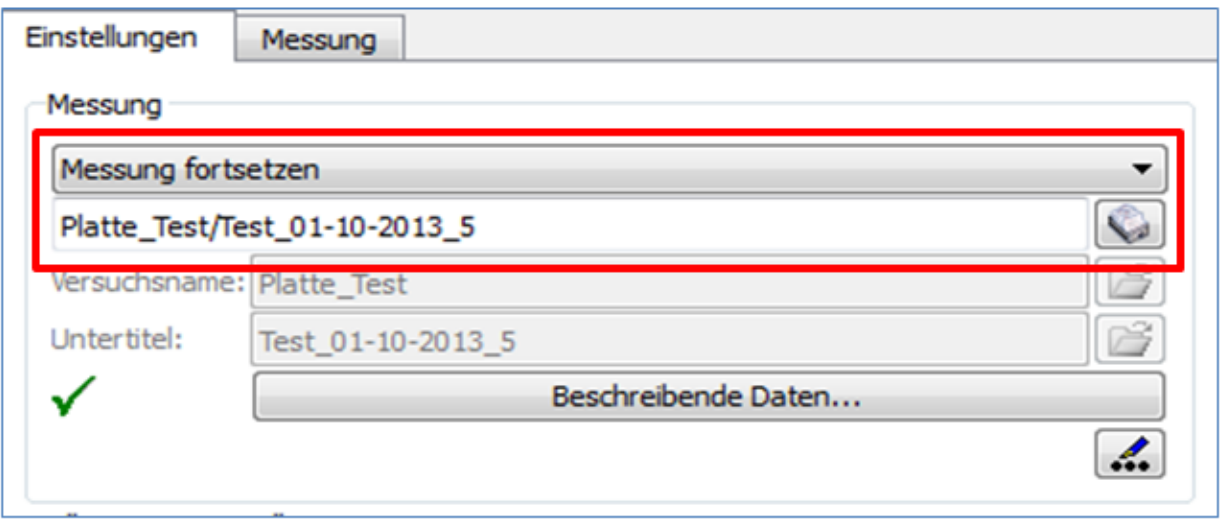

**Abbildung 6‐1 Fortsetzung einer Messung ‐ Einstellungen**

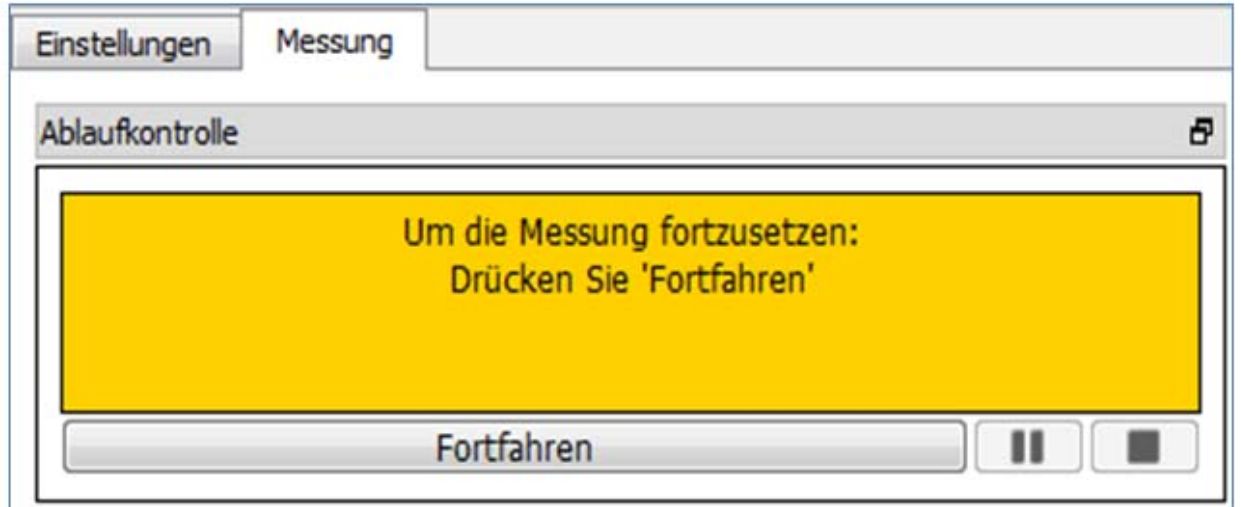

**Abbildung 6‐2 Fortsetzung einer Messung ‐ Messung**

Anschließend kann die Messung wie vorausgehend beschrieben fortgesetzt werden, z.B. weitere Anregungen durchzuführen (siehe Abb. 6‐3).

**COL** 

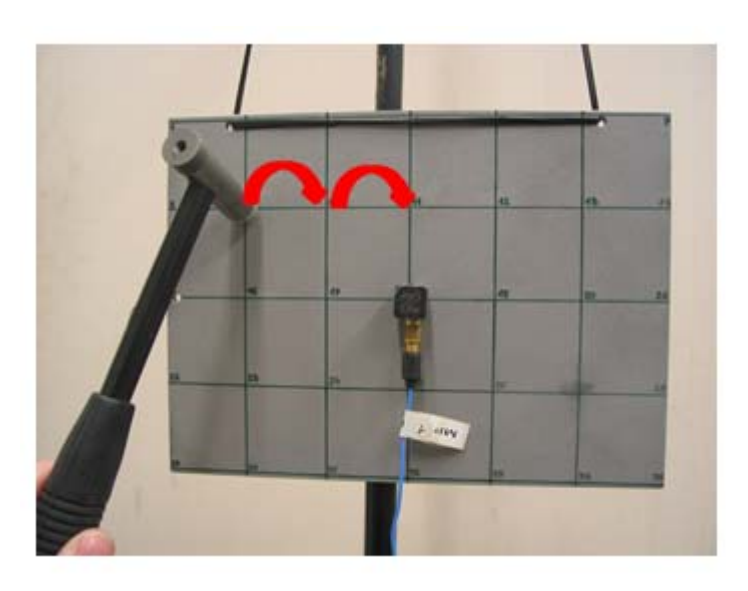

 **Abbildung 6‐3 Fortsetzung einer Messung – weitere Anregungen**

# 7 Bearbeitung der Messung

Es besteht die Möglichkeit im Nachgang einzelne Messungen (1 Schlag) zu löschen, um z.B. die Qualität der Übertragungsfunktion zu verbessern.

Um die Messung zu bearbeiten, ist in den **Einstellungen** unter Messung die Option **Messung bearbeiten** auszuwählen und danach die entsprechende Messdatei zu laden.

Es sind anschließend alle Einzelschläge der gespeicherten Messung dargestellt.

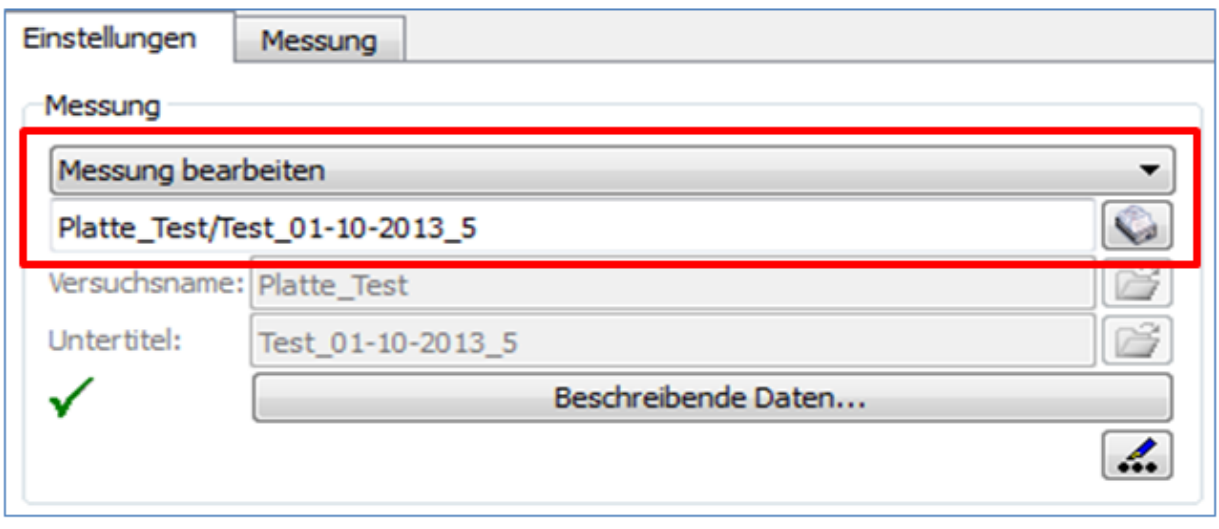

#### **Abbildung 7‐1 Auswahl der zu bearbeitenden Messung**

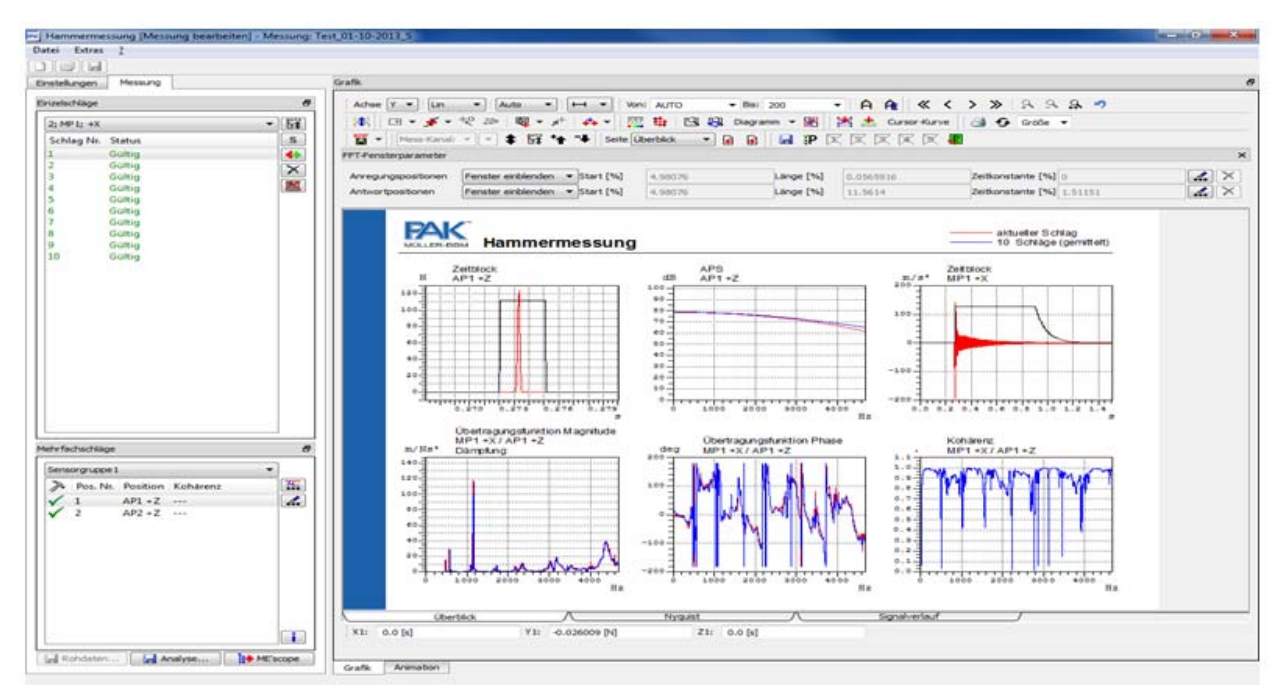

**Abbildung 7‐2 Auswahl der Einzelschläge**

#### Für die bereits erfolgte Messung ist so ein Löschen fehlerhafter Einzelschläge möglich (Abb. 7.3).

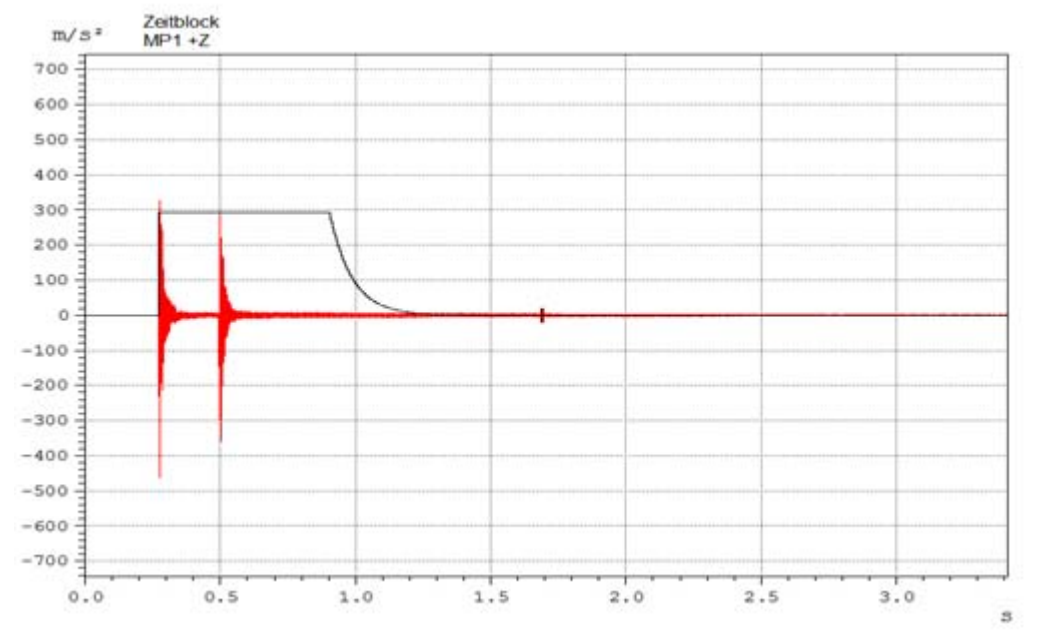

 **Abbildung 7‐3 Beispiel eines zu löschenden Doppelschlages**

# 8 Betrachtung der Messung

Analog kann die Messung ohne Bearbeitungsmöglichkeit betrachtet werden. Um die Messung zu betrachten, ist in den **Einstellungen** unter Messung die Option **Messung betrachten** auszuwählen und danach die entsprechende Messdatei zu laden.

Es sind anschließend alle Einzelschläge der gespeicherten Messung dargestellt.

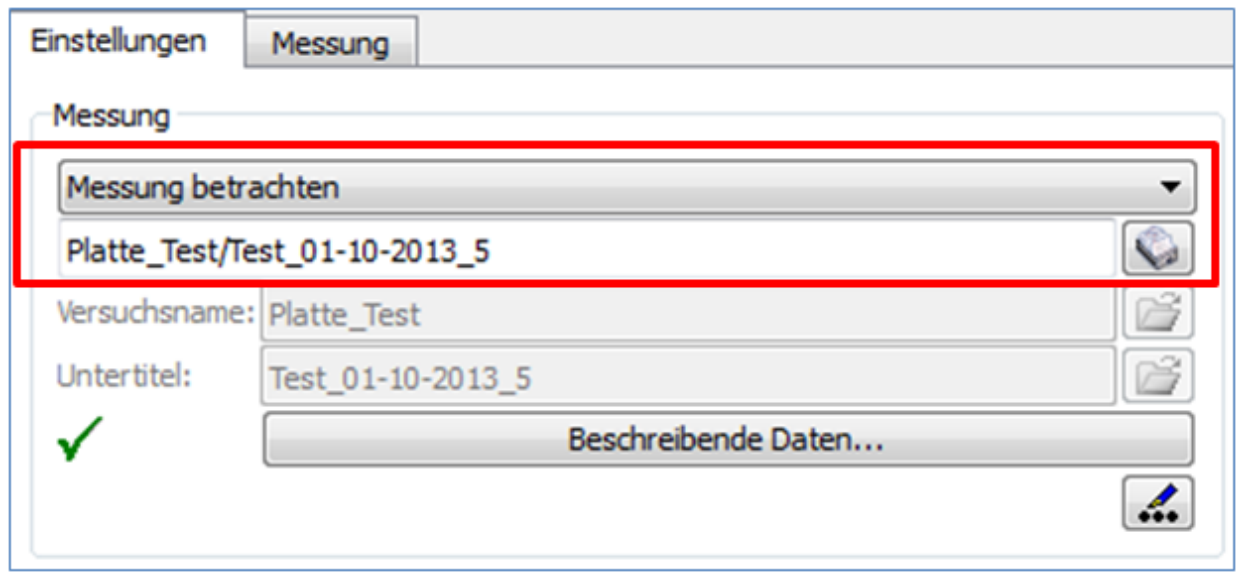

**Abbildung 8‐1 Auswahl der zu betrachtende Messung**

Das Bearbeiten und Speichern der Daten ist in diesem Modus nicht möglich.